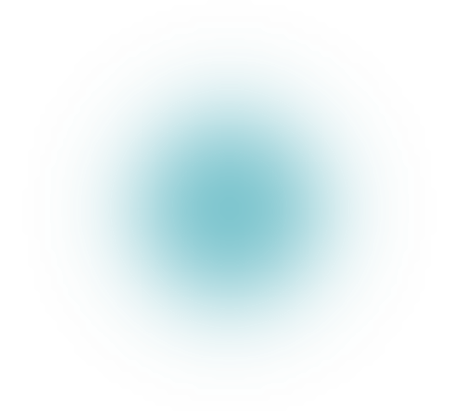

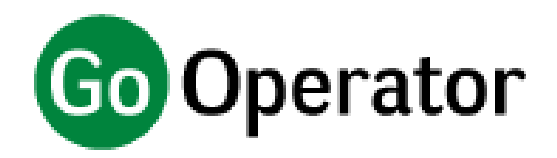

# **Quick Reference Guide**

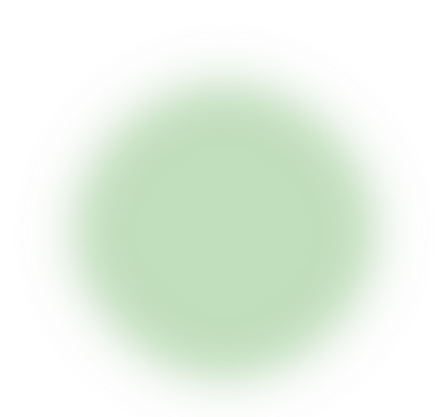

**Version 3.2**

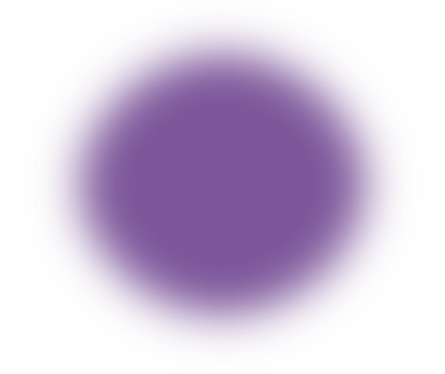

Also available at: https://gointegrator.com/downloads/manuals/

### **Introduction**

This quick reference guide contains some useful information to help you get started with Go Operator.

# **Go Operator Console**

Go Operator is a full screen PC client application designed to effectively answer and transfer a high volume of inbound calls. Go Operator includes features such us call control, directory look up, extension status, a range of dialing options and full CRM/Database integration for both directory searching, dialing and 'popping' contacts.

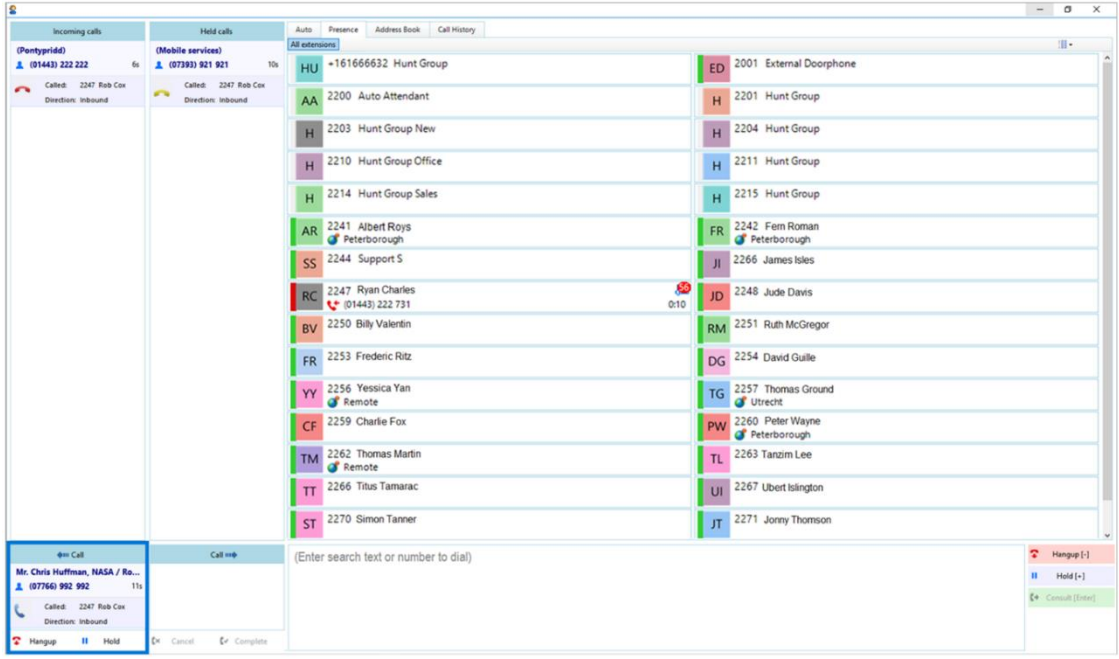

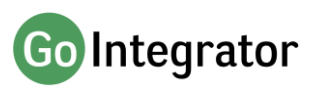

# Call Handling

The left-hand side of the application contains the call handling interface. This area shows the calls currently ringing, on hold, in progress and/or being transferred.

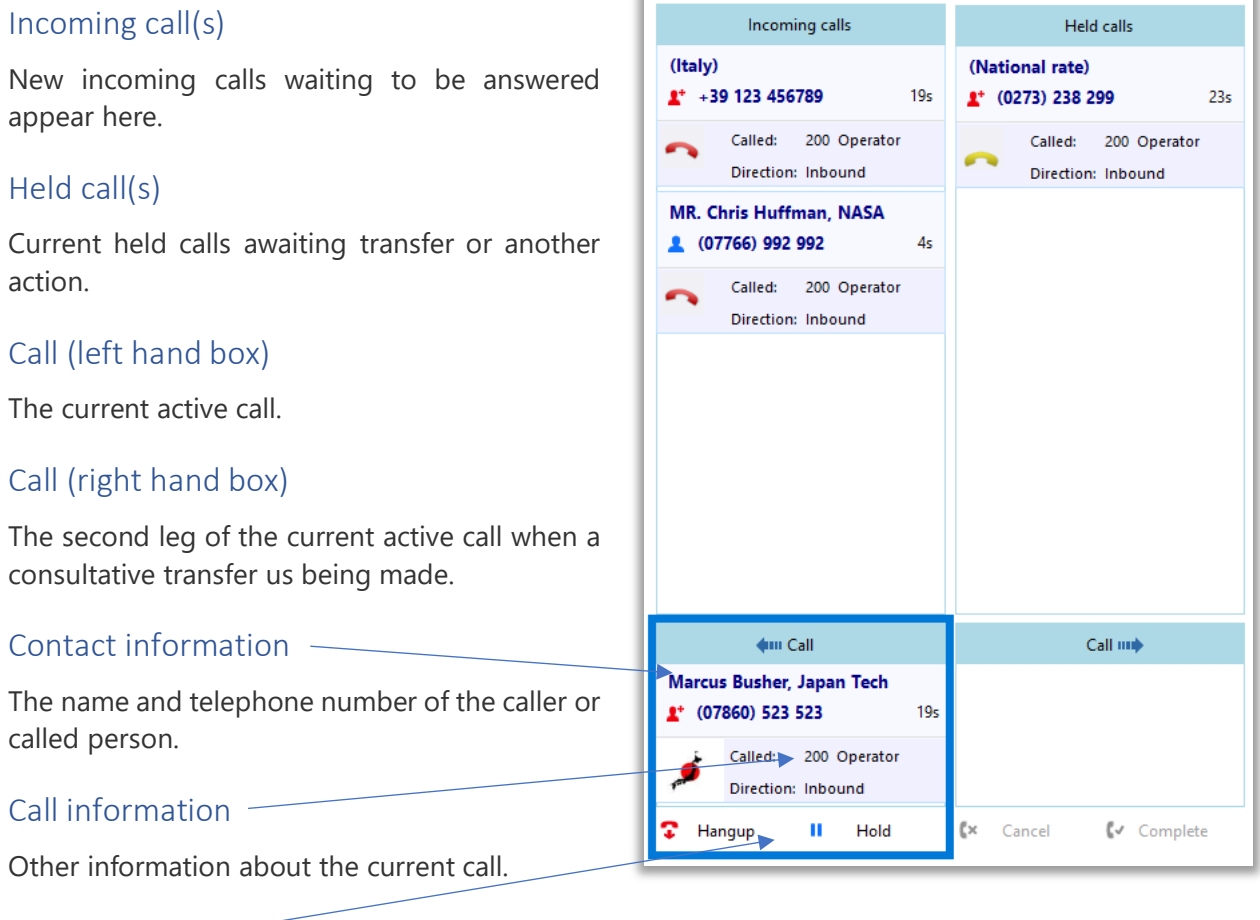

# Call actions

Use these buttons to interact with the current call.

# Methods of Call Control

Go Operator is designed such that the answering and transferring of calls can be undertaken using the keyboard or mouse. In addition, it can be configured to determine when the keyboard method is active i.e. either while only in the application or also, while in another application e.g. Microsoft® Outlook, allowing a call to be handled without needing to open Go Operator.

To switch between these modes of operation please follow the steps below from the **Telephony** section of the **Configuration** menu.

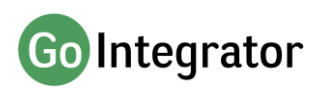

### **Application only**

Numeric Keypad input functions only work when Go Operator is the active window.

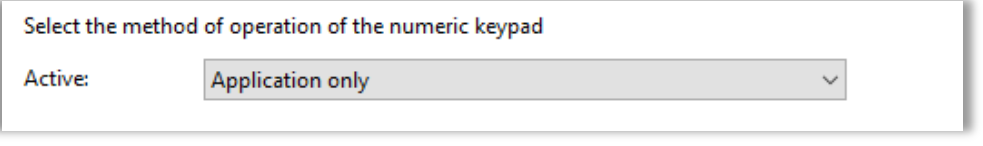

### **Always**

Numeric Keypad input functions work at all times.

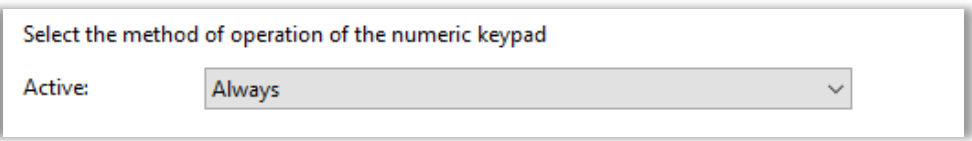

# Using the keyboard to control calls

Using the PC keyboard is the most efficient option method of handling high call volumes. The table below describes the actions of each keys.

**It is important to note that no input field needs to be selected before typing a number to dial or name to search.**

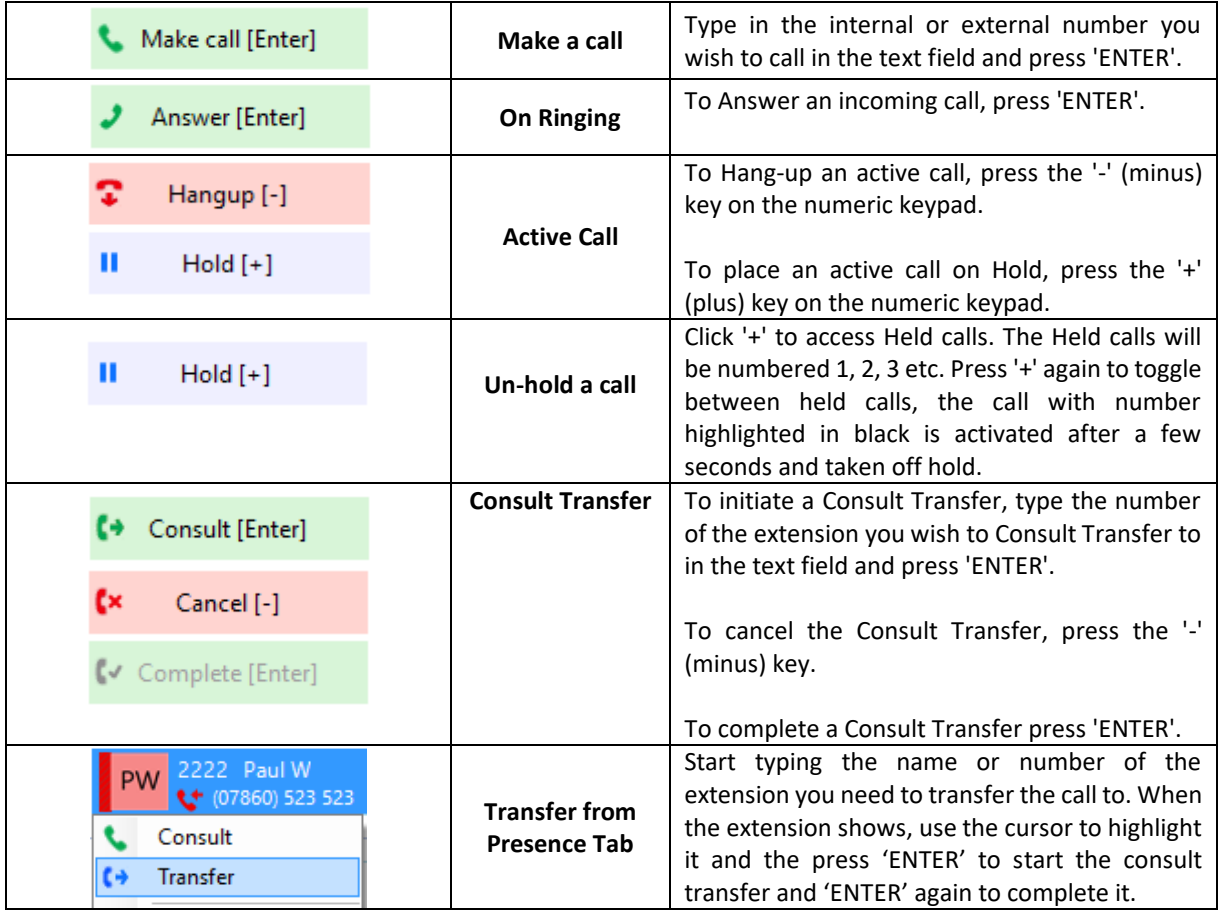

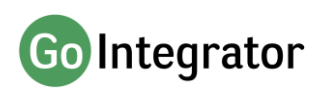

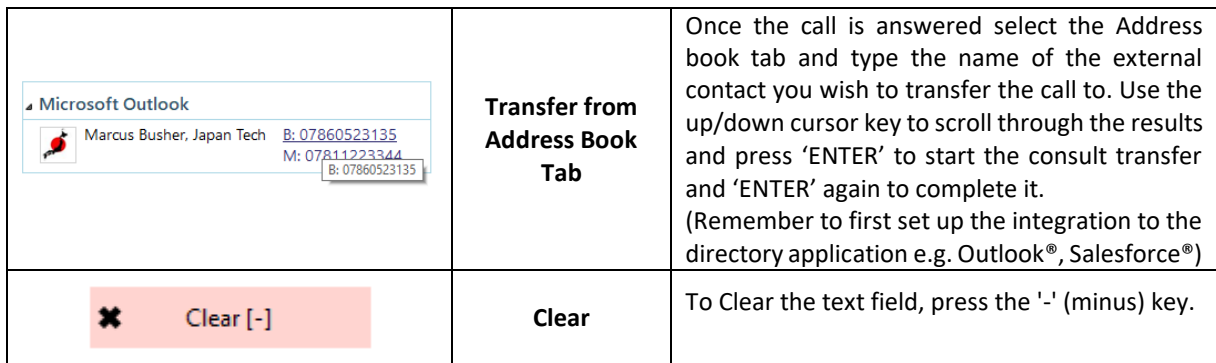

### Auto

The **Auto** tab is the first of four pages where you find essential and useful features to make the calling process more efficient. The Auto window provides access to the relevant information of the person who is calling.

When a call is connected you will be able to see two types of information.

The "Auto" tab will auto-populate the "Recent" section with a list of extensions that have been assigned to the same department as the called extension. The Auto tab will also show caller preview data

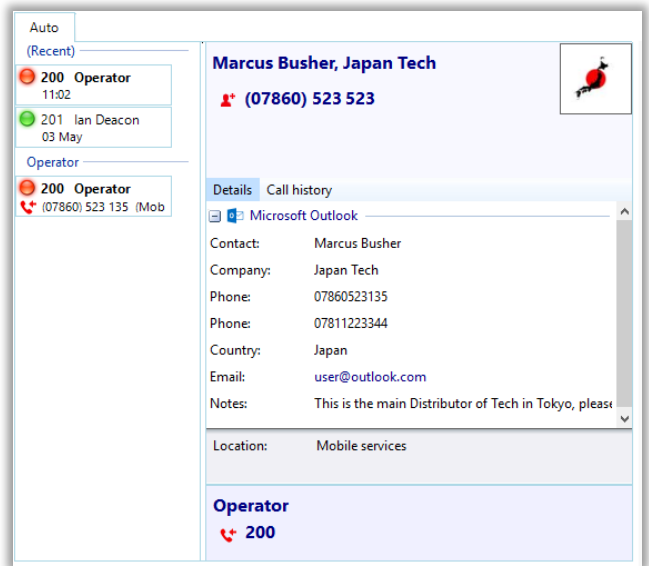

for any integrated CRM/DB application and a customized greeting linked to the dialed DID/DDI number.

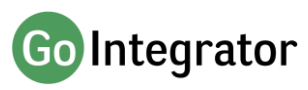

# Presence

In its most basic form, the Go Operator window provides a quick way to check the extension status of your co-workers.

The content of the display can be controlled to define and limit which user extensions are displayed.

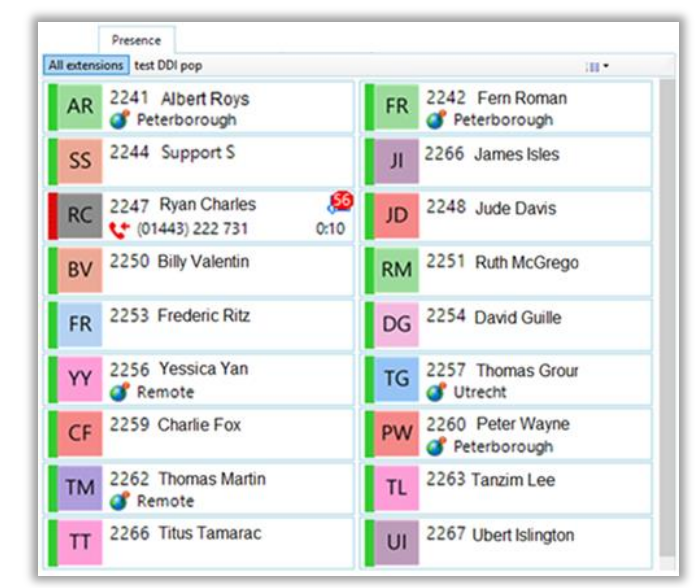

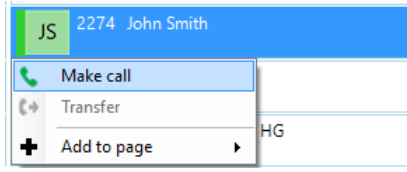

If you click on one of the entries in the **Presence** list, a context sensitive menu appears. If you are not already on a call, the menu will offer the **Make call** option. By choosing this action, you can dial the extension directly.

If you are already on a call, then the choices would be **Consult** and **Transfer** in place of Make Call. This is appropriate because if you are already on a call, then the expectation is that you are clicking on the extension with a view to transferring the call to them. You can also start a consult transfer to a colleague by double-clicking on their extension.

The icon colors in the list have different meanings: solid red means that the extension is engaged on a call and flashing yellow means that there is a held call at the extension; solid grey is used for hunt groups and ACD queues.

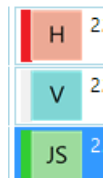

Customized extension pages can also be created by selecting extensions using 'CTRL', and 'ENTER' and the right clicking with the mouse and selecting "Add to page". The page can also be set to automatically "pop" when a pre-programmed DID/DDI is dialed.

# Address Book

The **Address Book** tab is used to concurrently search all the integrated directories and then either make a call to or transfer an active call to any of the contacts (internal or external) returned by the search. It also gives the option to "pop" their contact record.

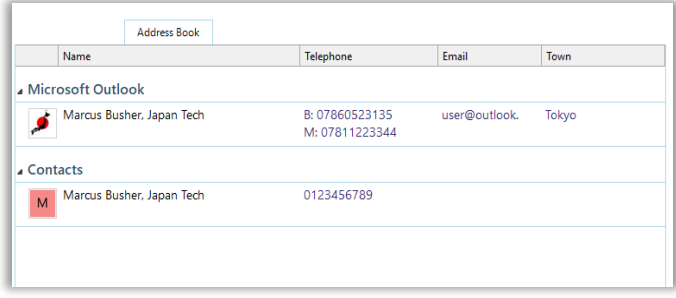

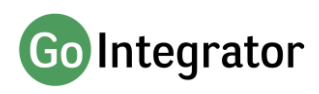

The integrated directories consist of the telephone system directories and any CRM systems that have been integrated through the configuration menu.

In this example, we're searching for contacts with a name of "Marcus", and the search has included Microsoft Outlook®.

# Call History

The **Call History** tab displays a list of your most recent inbound and outbound calls, and also displays any missed calls.

Any active call can be quickly transferred to a call listed in this screen. It also gives the option to "pop" their contact record.

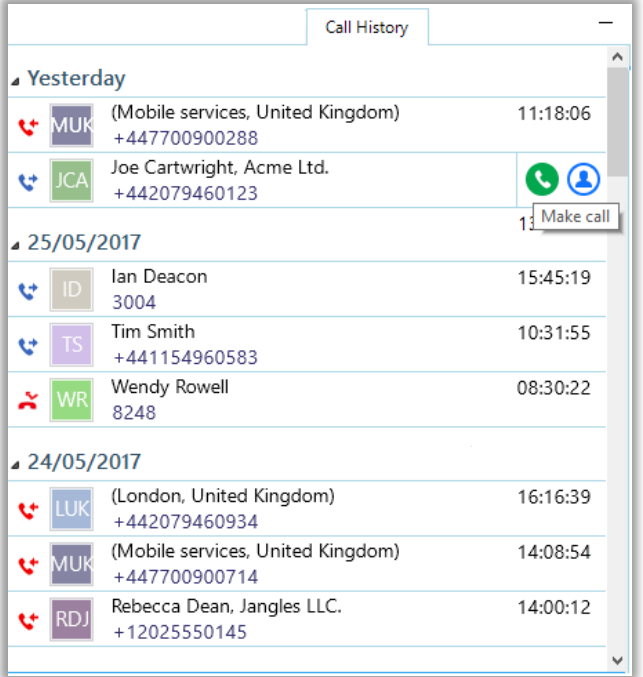

# Preview Window

The Preview Window is only displayed when an inbound or outbound call is ringing, and the Console window is minimized.

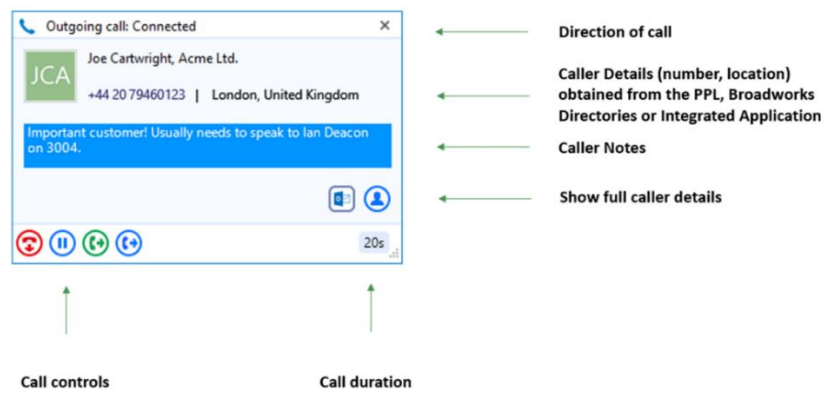

The Preview Window automatically disappears shortly after the call has connected but can be redisplayed at any time during the call by hovering over the system tray icon. The delay before hiding can be configured (default is 10 seconds). The Preview Window is specifically designed to be unobtrusive and to avoid consuming a large proportion of the screen or obscuring other windows.

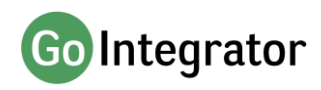

# Call Controls

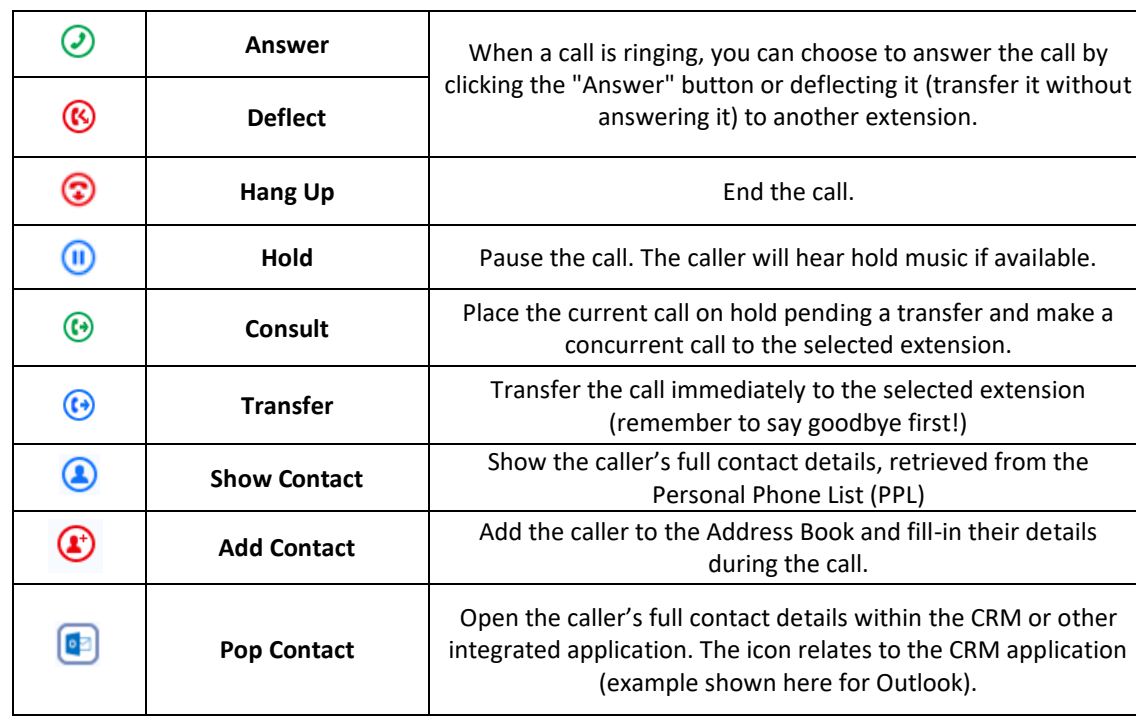

The following call controls are available through the Preview Window.

# Dialing Options

Go Operator offers a wide range of click-to-dial features to accelerate the outbound calling process, both in locating the number to dial as well as the dialing process itself. The following features are described below: Quick Dial, Call History, Clipboard Dialing and Webpage Dialing.

### Quick Dial

In the combined Search and Dial box at the bottom of the Console window, you can enter a telephone number you wish to dial followed by **Enter** to dial the number.

You can also type a contact's name (either full or partial) to initiate a search in the PPL, BroadWorks directories and any integrated applications. Any matches found are displayed within the Address Book tab - click the number to dial or click the name to open the contact record.

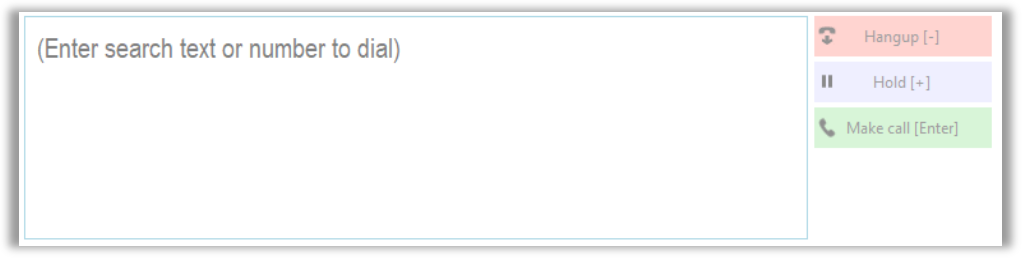

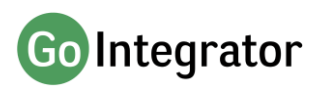

# Clipboard Dialing

If you copy a telephone number into the Windows clipboard a discrete pop-up is displayed from the system tray offering to dial the number. Click to confirm and dial.

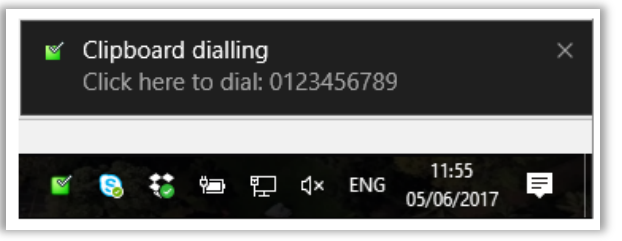

*The minimum and maximum length of a potential number, and the possible prefix digit, can be set so that Go Operator can more accurately identify valid telephone numbers.*

### Web Page Dialing

Go Operator can also recognize telephone numbers in web pages and will convert them to hyperlinks so that you can click-to-dial directly from the web page.

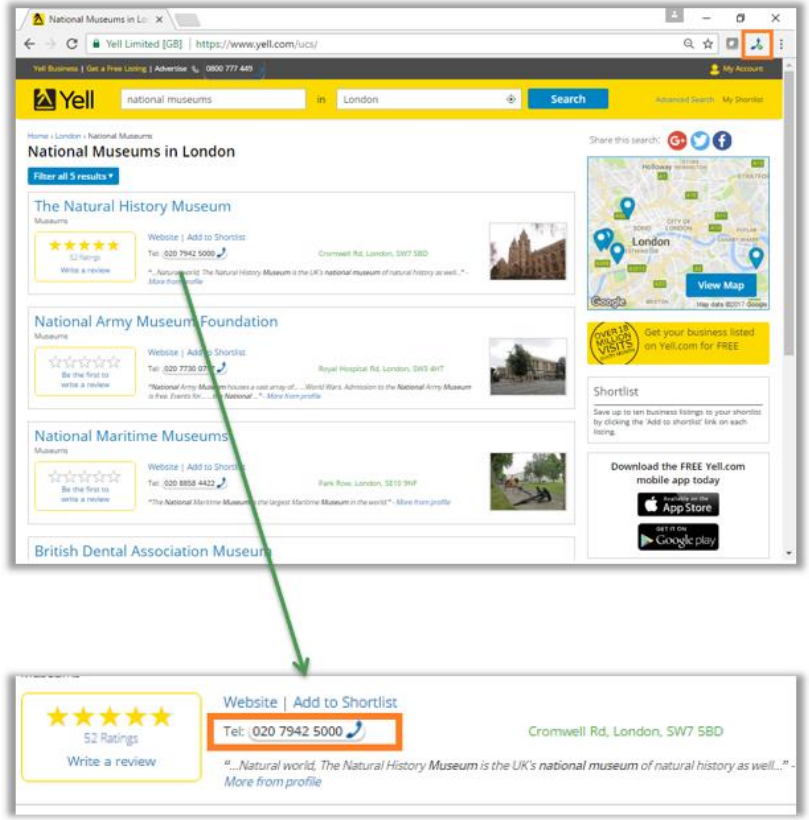

#### Focus Dialing

Focus dialing offers a similar click-to-dial capability within applications. Once enabled, it will automatically detect fields that contain dial-able numbers and present a click-to-dial icon to the right of the telephone number field.

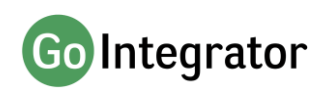

If the field contains more than one potential telephone number, a drop-down is displayed when you hover over the icon, allowing you to select which number to dial.

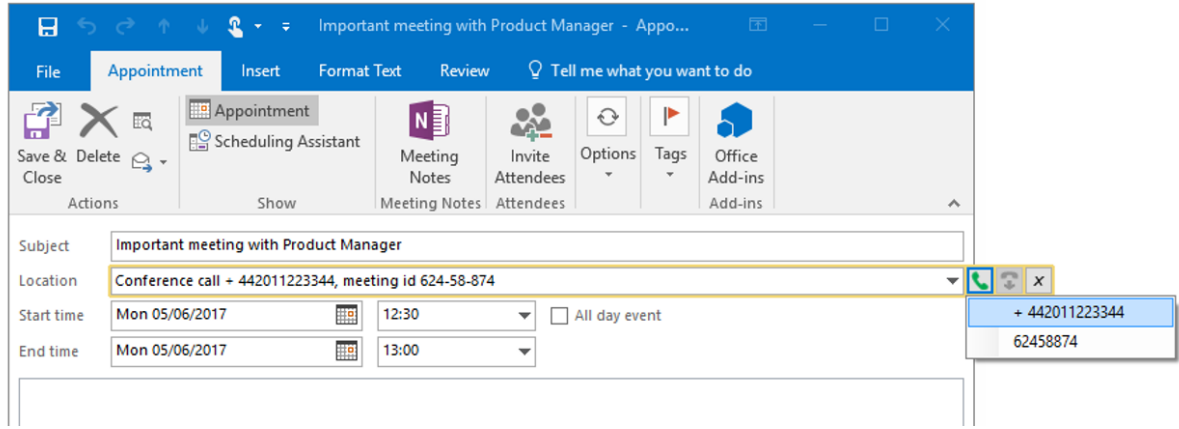

# System Tray Menu

Go Operator runs in the system tray.

The System Tray Menu is accessed by right-clicking on the Go Operator system tray icon, which also displays the user status:

Green - Available

- Red Busy
- Yellow Call on hold

Grey - Offline

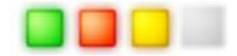

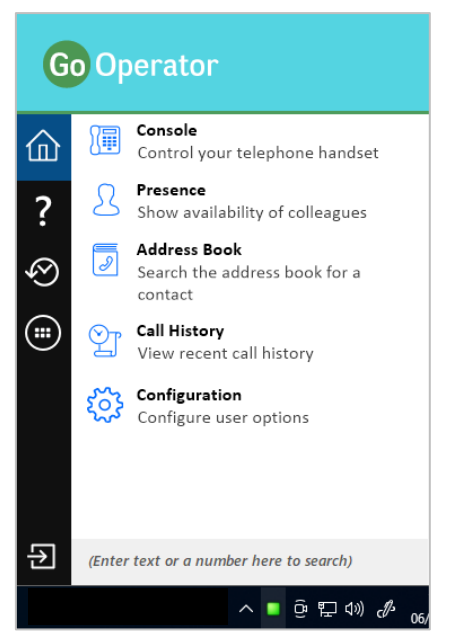

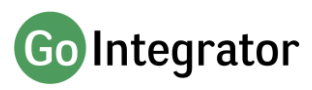

### CRM Integration

Go Operator provides integration to a wide range of different CRM and Contact orientated business applications. Integration provides a range of specific integration features from the list below. Up to four integration "add-ins" can be concurrently configured.

#### Caller Preview

Displays the caller's name in the Call Preview window when a match is found between the caller's number and the contact information stored in the integrated application(s).

#### Contact Popping

Instantly open the caller's contact record in the integrated application by clicking the application's icon in the Caller Preview window.

#### Contact Searching

Enables you to concurrently search all configured integrations and pop the contact record or click to dial from the results.

To set up an integration just select "(Add new)" from the Configuration page, select the Application from the drop down list and click **Set**. To access setup guidance for the integration, click the blue help circle within the selected CRM add-in configuration page.

Always check the Go Operator web-site to get the latest information on integrations:

**[https://integrations.gointegrator.com](https://integrations.gointegrator.com/)**

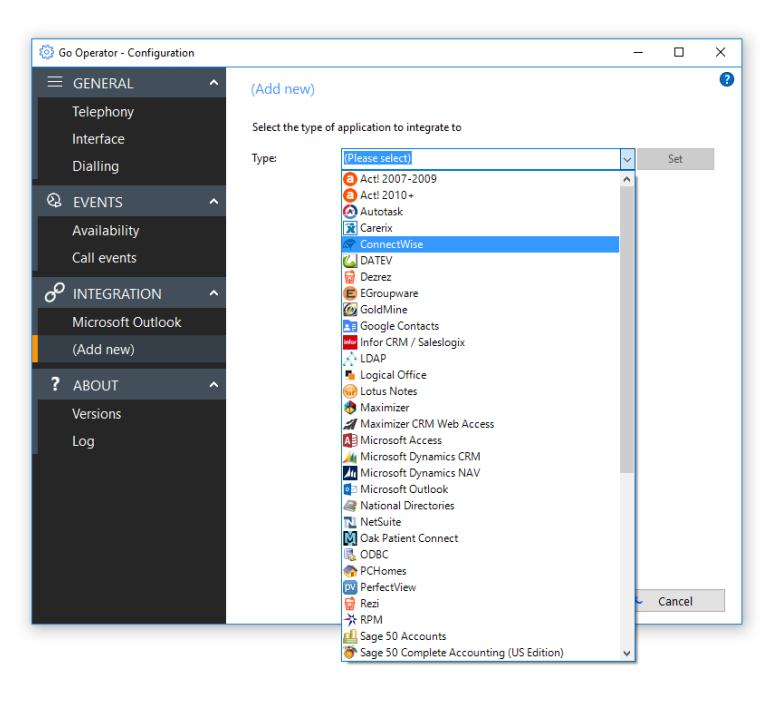

#### **END OF DOCUMENT**

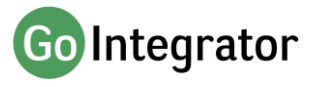